## Instrukcja jak uzyskać dostęp do szkolenia ADR

## Wyróżniamy dwa typy dostępów:

- dla firmy (osoba mająca ten dostęp może zapisać siebie bądź pracowników swojej firmy na szkolenie ADR)

- dla pracownika (dostępy wygenerowane za pomocą powyższego dostępu "dla firmy" (za pomocą dostępu dla pracownika jest możliwe zalogowanie się do systemu szkoleń, ponieważ szkolenia są imienne)

1. Jeżeli nie otrzymałeś bądź utraciłeś dostęp "dla firmy", wejdź naszą stronę internetową, przejdź do menu USŁUGI DODATKOWE i wybrać SZKOLENIE ADR:

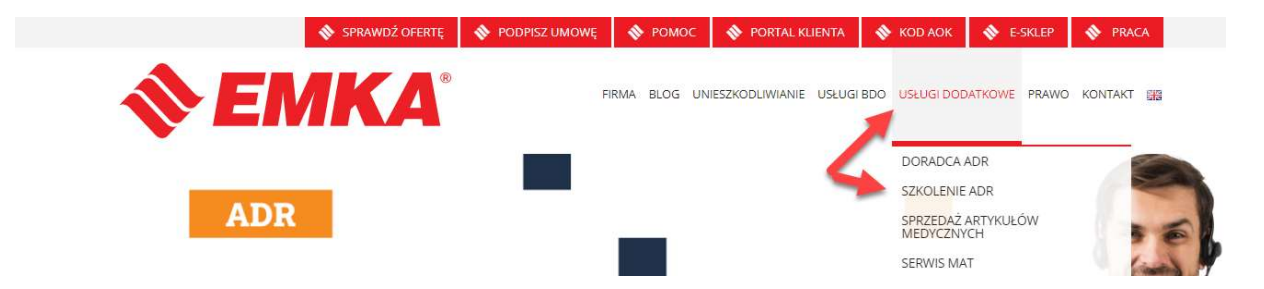

2. Kliknij w link "Przejdź tutaj, aby zarejestrować siebie bądź pracowników Twojej formy na szkolenie.

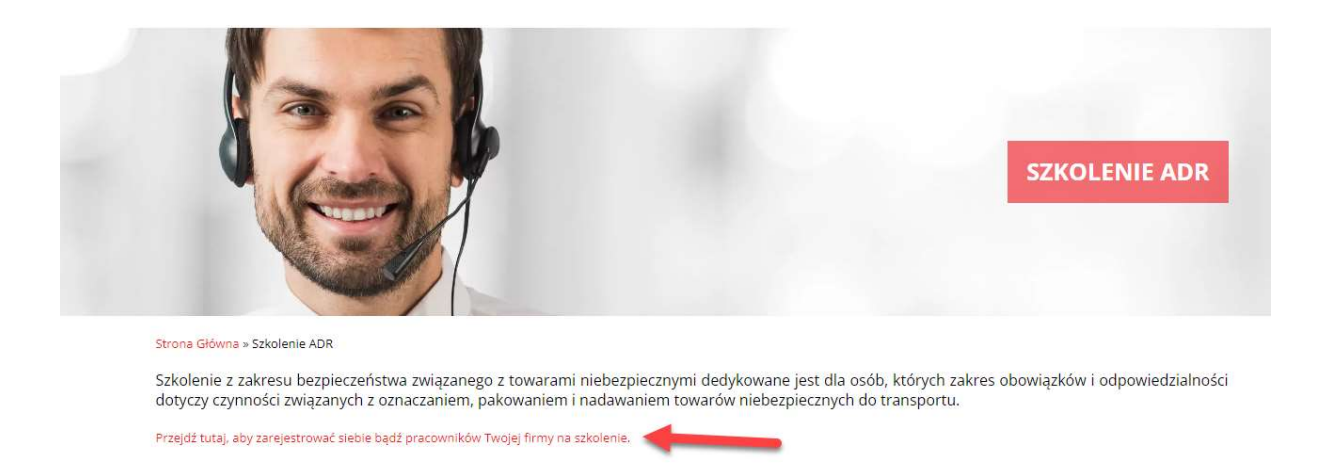

3. Na kolejnej stronie należy wpisać numer NIP i kod AOK bądź NUMER UMOWY (ADR lub zwykłej)

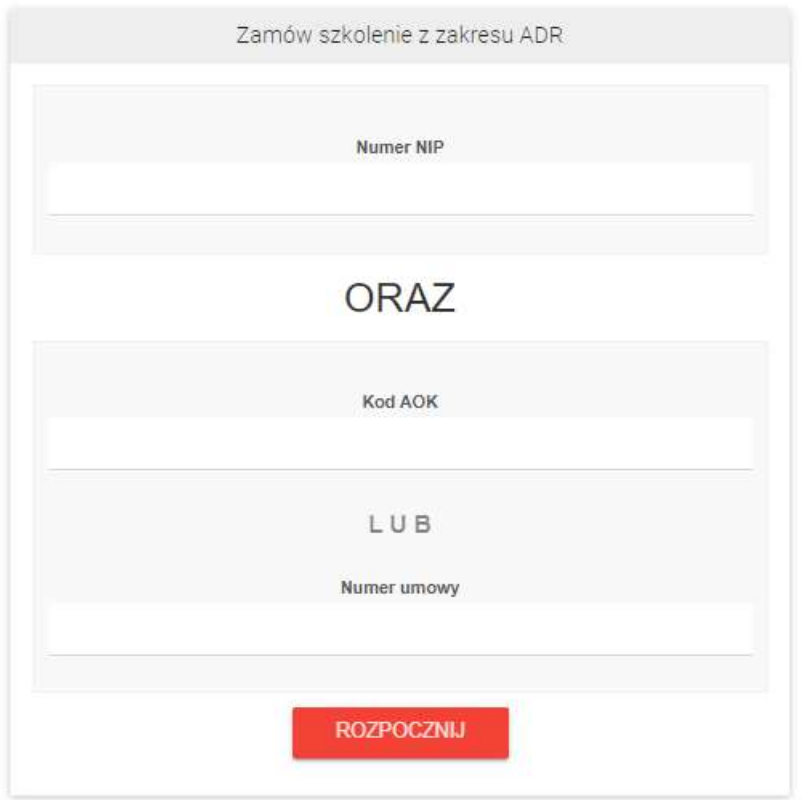

4. Po poprawnej weryfikacji, można dodać uczestników szkolenia

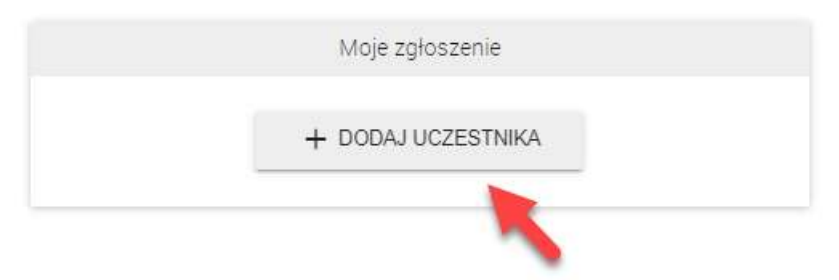

5. Wypełnij imię i nazwisko oraz adres e-mail, na który przyjdą dostępy do platformy szkoleniowej. Jeśli pracownik nie ma adresu e-mail to wpisz wszędzie ten sam adres e-mail, na który przyjdą dostępy. Wybierz szkolenie i kliknij DODAJ UCZESTNIKA

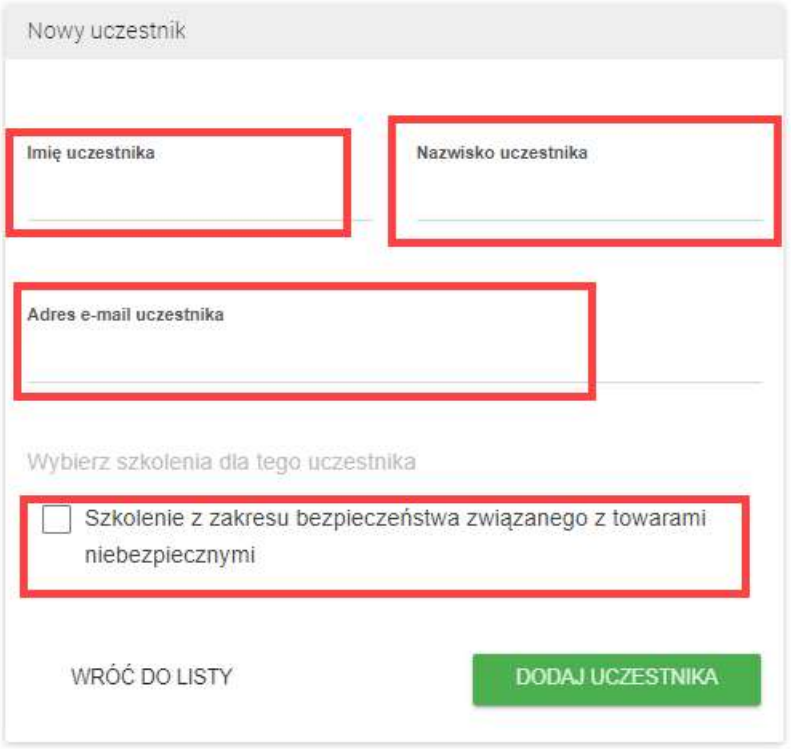

6. Po dodaniu uczestnika możesz dodać kolejnego, bądź przesłać zgłoszenie.

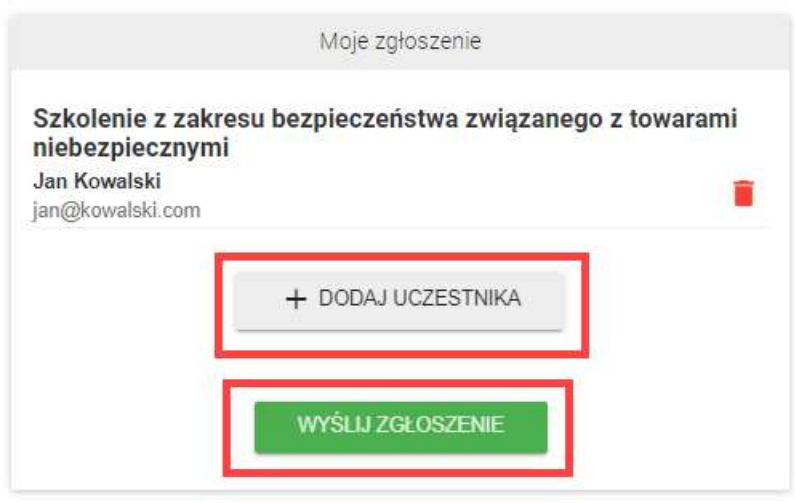

7. Po zarejestrowaniu zgłoszenia, każdy z wpisanych uczestników od razu otrzyma wiadomość email z dostępami do naszej platformy szkoleniowej:

Twój dostęp do platformy szkoleniowej ADR

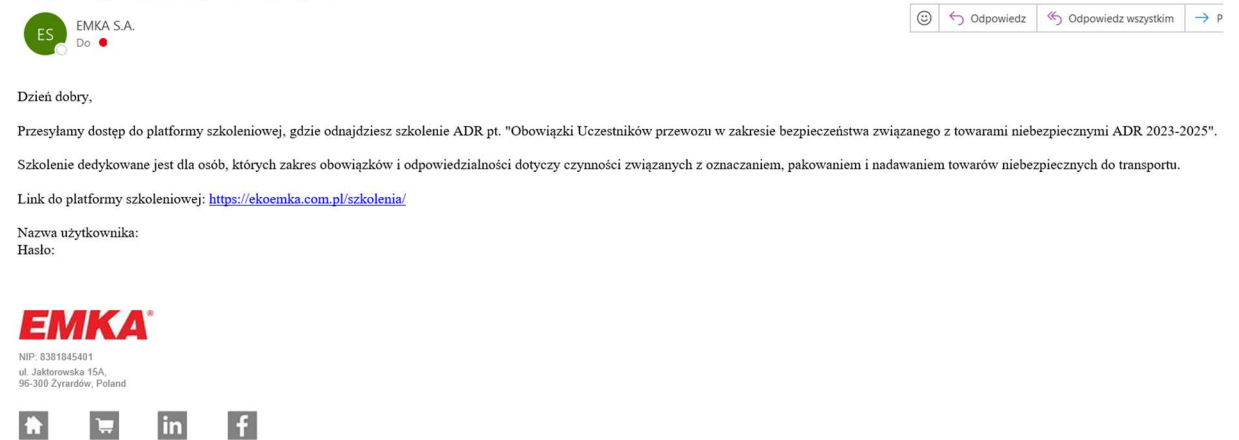

8. Przejdź na platformę szkoleniową pod adresem https://ekoemka.com.pl/szkolenia/ i zaloguj się za pomocą otrzymanych nazwy użytkownika i hasła.

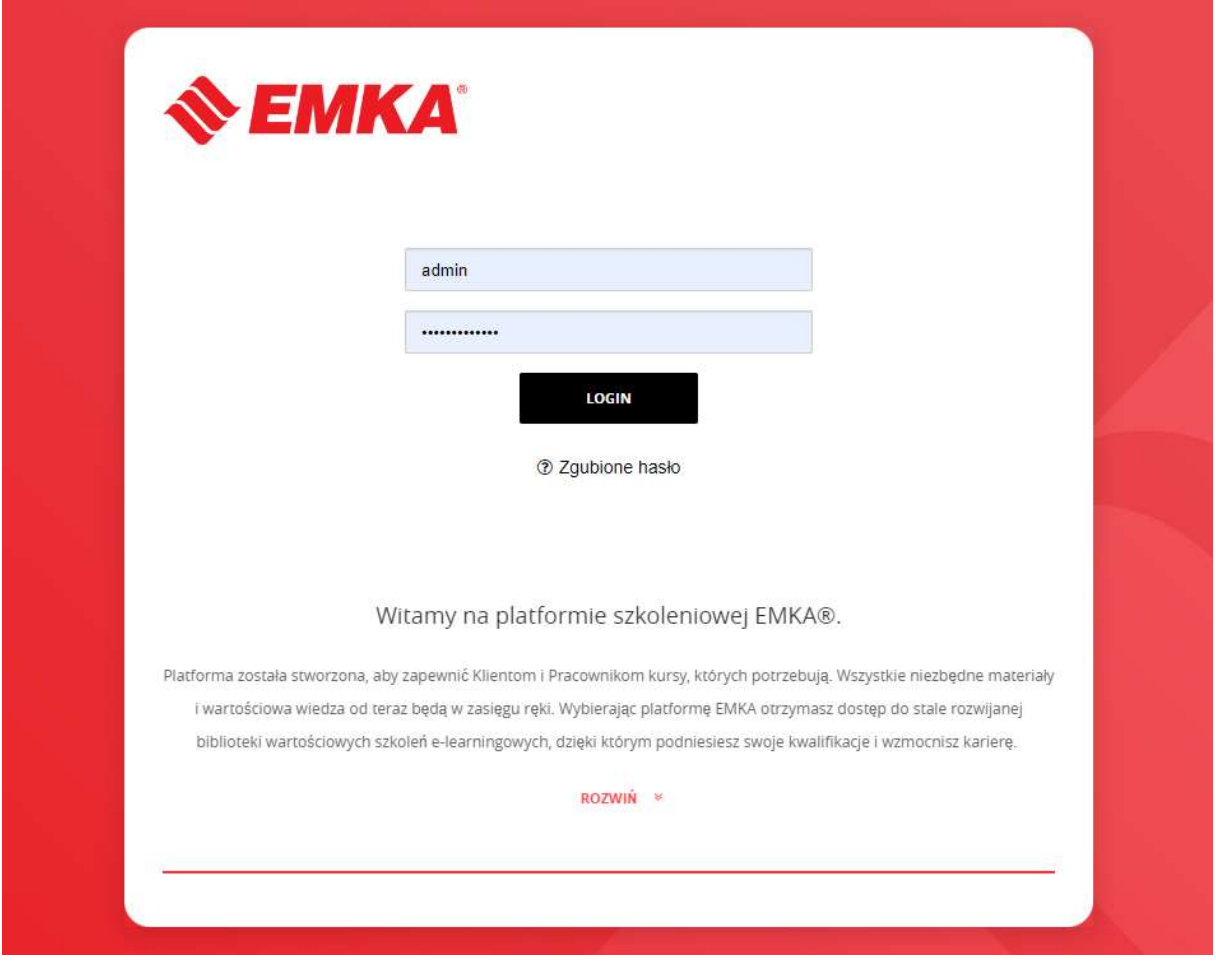

9. Po zalogowaniu, należy kliknąć w kurs ADR przyciskiem WEJDŹ

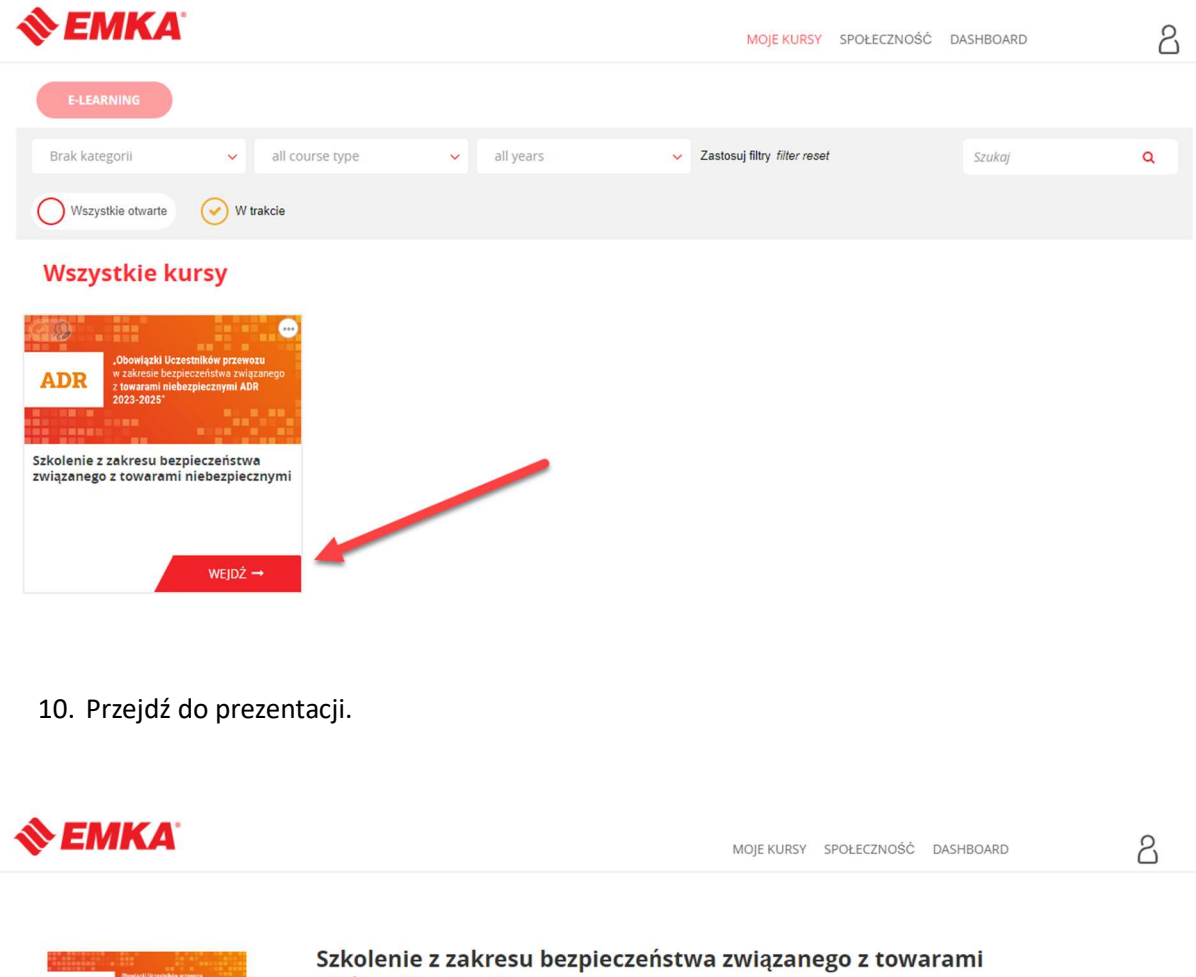

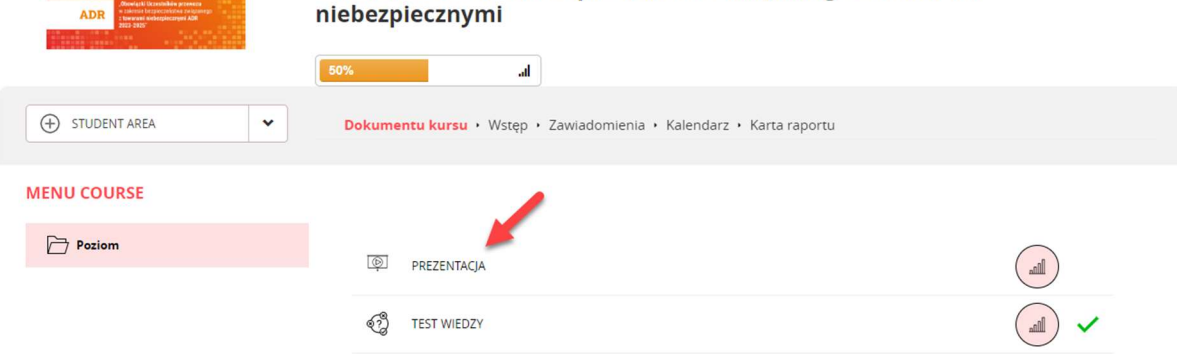

11. W trakcie prezentacji można się poruszać przyciskami POPRZEDNI i NASTĘPNY (slajd)

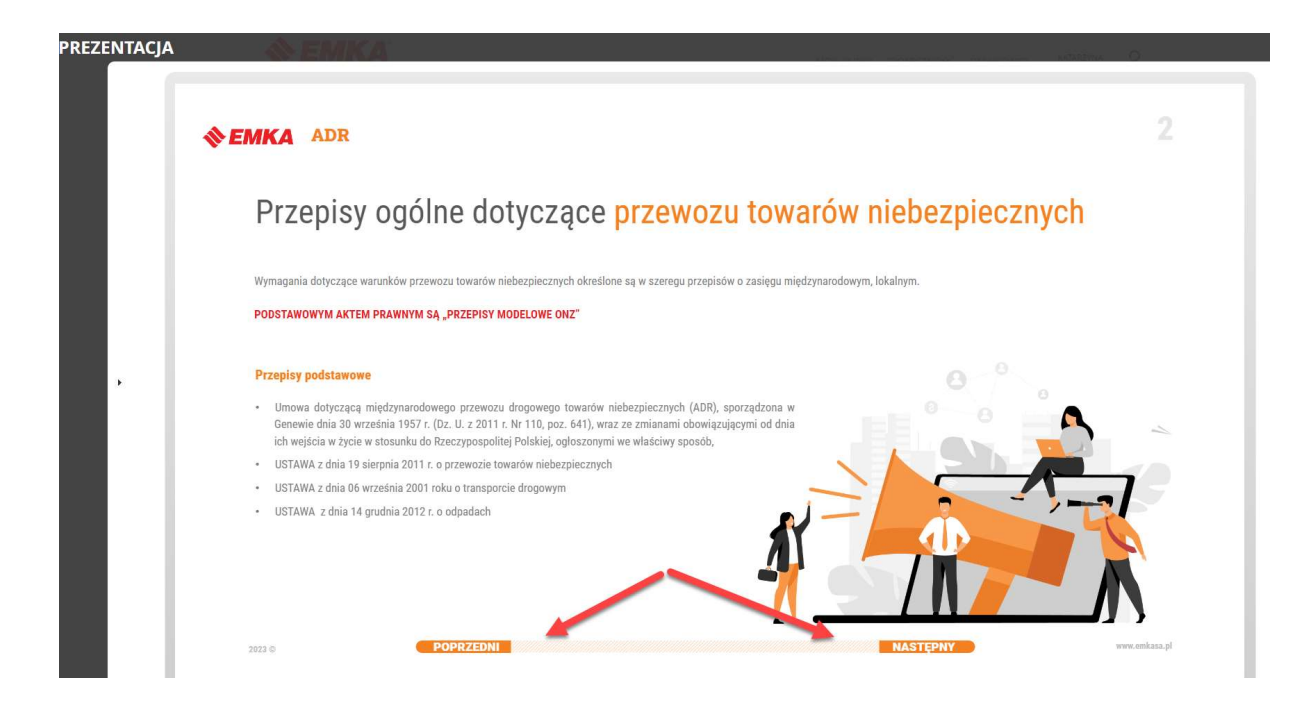

12. Po obejrzeniu prezentacji należy przejść do wykonania testu.

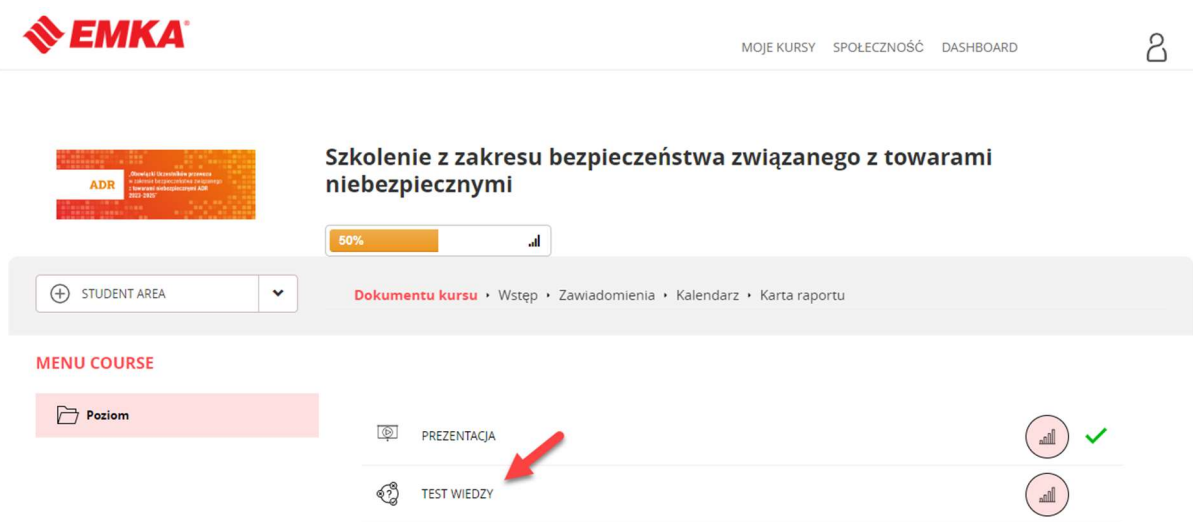

13. Po jego pomyślnym zdaniu, na górze strony pojawi się dzwoneczek z czerwoną jedynką – należy w niego kliknąć.

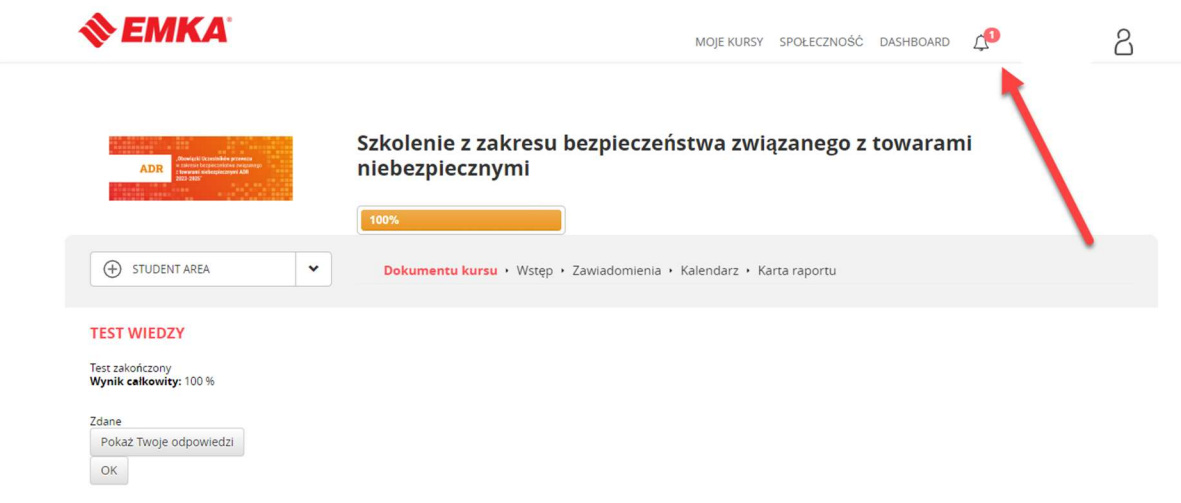

14. To na tej stronie będzie możliwe pobranie certyfikatu potwierdzającego odbyte szkolenie ADR

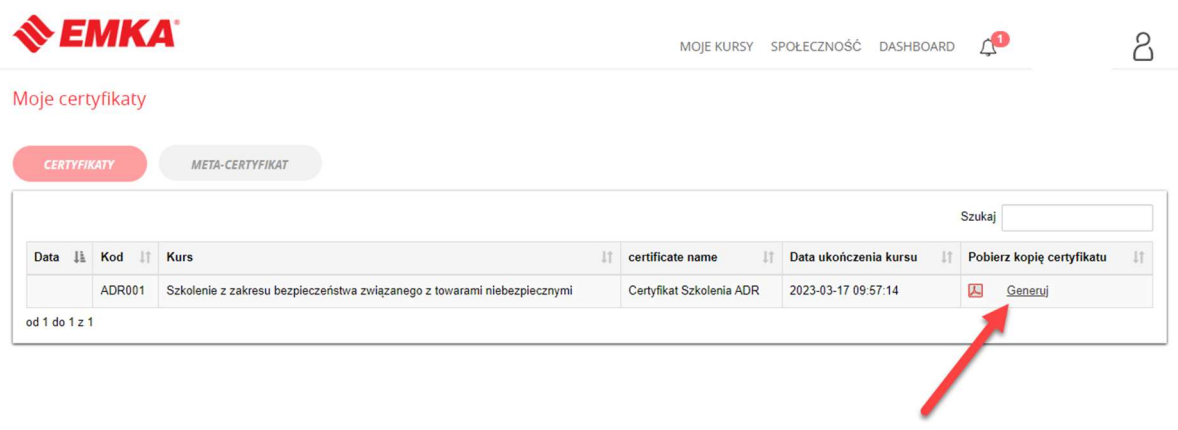